## **Creating your FSA ID (Student)**

- 1. Go to fsaid.ed.gov
- 2. Under the "Create an FSA ID" tab, create a unique username and password. Username is 6- 30 characters long, any combination of numbers and letters, not case-sensitive. Password is 8-30 characters, case-sensitive, and must have numbers, uppercase letters, and lowercase letters. Confirm password.

Username: \_\_\_\_\_\_\_\_\_\_\_\_\_\_\_\_\_\_\_\_\_\_\_\_\_ Password: \_\_\_\_\_\_\_\_\_\_\_\_\_\_\_\_\_\_\_\_\_\_\_\_\_

- 3. Click on "Continue." Enter your first and last name. Enter your birthdate and your social security number.
- 4. Click on "Continue." Enter and confirm your personal (not school) email address. Do not use a parent's email address - student and parent email addresses must be different.

Email address used:

5. Enter and confirm your cell phone number. Check the box if you would like to be able to recover your password through text message.

Cell phone number used: \_\_\_\_\_\_\_\_\_\_\_\_\_\_\_\_\_\_\_\_\_\_\_\_\_\_\_\_\_\_\_\_\_\_\_\_\_\_\_\_\_\_\_\_\_\_\_\_\_\_

- 6. Enter an alternate phone number (optional). Enter your home address and choose preferred language.
- 7. Click "Continue." Choose and answer the four Challenge Questions.

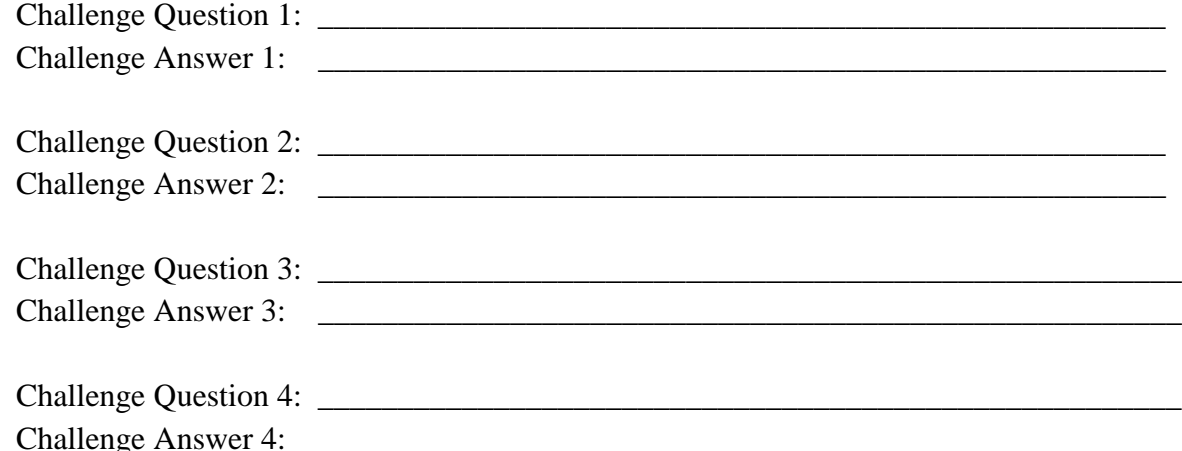

- 8. Confirm all of your personal information.
- 9. Read the terms and conditions, check the box confirming you agree.
- 10. Verify your account with secure code sent via text.
- 11. Verify your account with secure code sent via email.
- 12. Keep this worksheet! You will use the FSA ID and password to access the FAFSA and other federal systems.